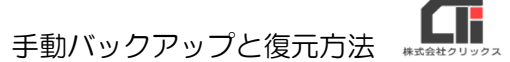

手動バックアップと復元方法

### ■【宅建業】.NET と【建設業】.NET をご利用の場合の注意事項

 $\overline{\mathbb{R}}$ 

いいえ(N)

戻る

親機の入れ替え(データの復元)をする際は、【宅建業】.NET と【建設業】.NET のバックアップデータを ご準備ください。復元の順番は、【建設業】.NET のバックアップを復元後、【宅建業】.NET のバックアップ を復元してください。

## 【手動バックアップ】

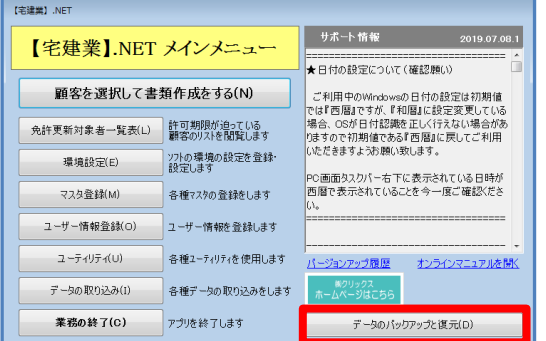

#### -<br>データのバックアップ/復元メニュー パックアップ先指定  $\boxed{...}$  $2h^{2}h^{-1}h$  $\bigcap$  Lass 定期的な自動パックアップ ●する パックアップのタイミング ◎ 起動時 ◎終了時 ○ 起動時と終了時 ▽ 起動時のバックアップはその日の初回起動時のみ実行する <mark>データ保管期間 ● 30日</mark>  $-90B$ ◎ 期限設定なし ※終了時のバックアップは、ログイン認証画面又はメインメニュー「業務終了」から終了した際に実行されます 今すぐパックアップ/リストア(復元)実行  $\begin{tabular}{|c|c|} \hline \rule{0pt}{3ex} \rule{0pt}{3ex} \rule{0pt$

【宅建業】.NETを終了し、バックアップ/リストアを行います。

データのパックアップ

データの復元

【字建業】.NETのデータのバックアップと復元

 $(t)$ 

バックアップ/リストア確認

よろしいですか?

(1)[メインメニュー]の[データのバックアップと

復元]をクリックします。

(2) [今すぐバックアップ/リストア(復元)実行]を クリックします。

(3) [はい] をクリックします。

(4) [データのバックアップ] をクリックします。

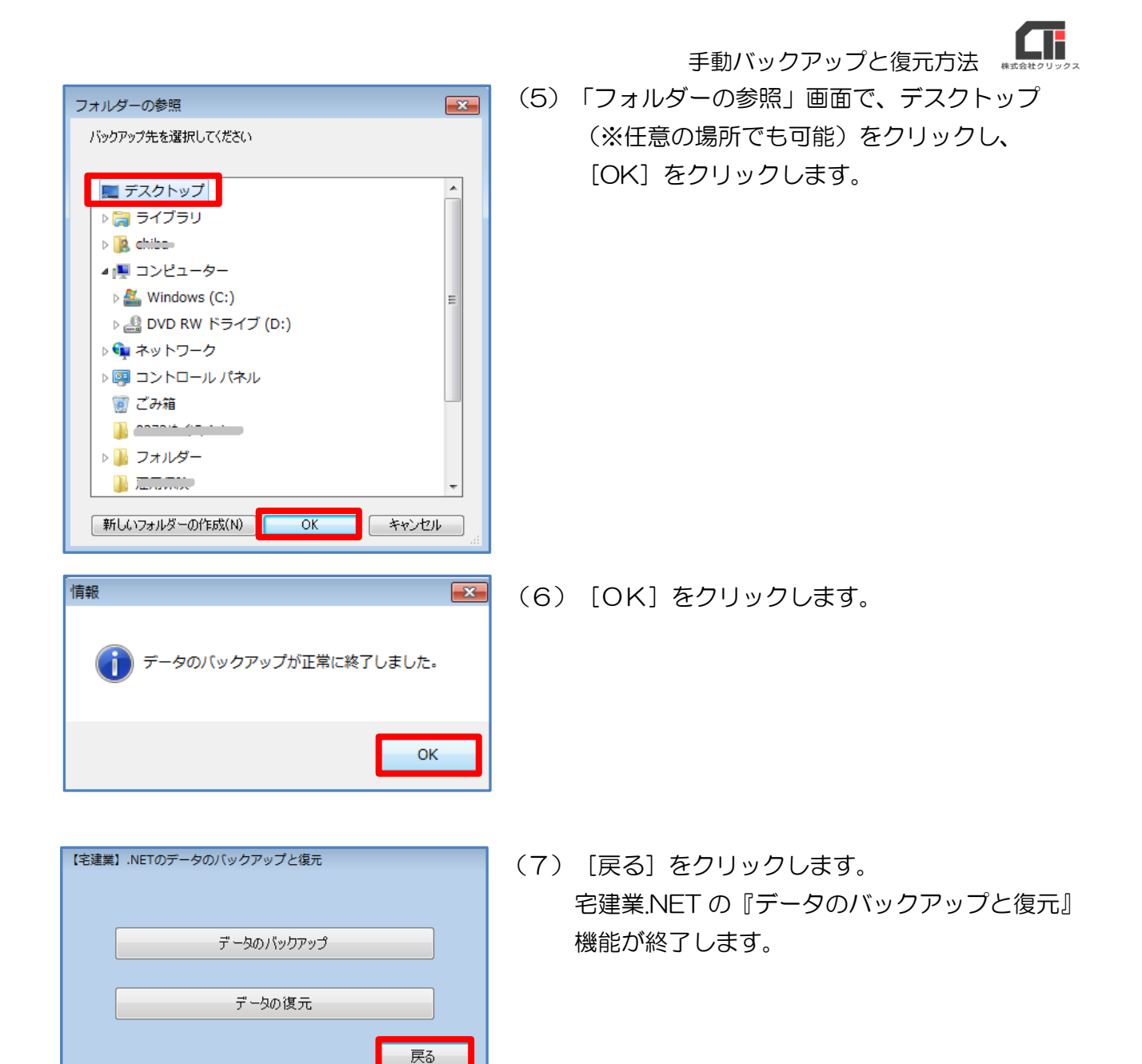

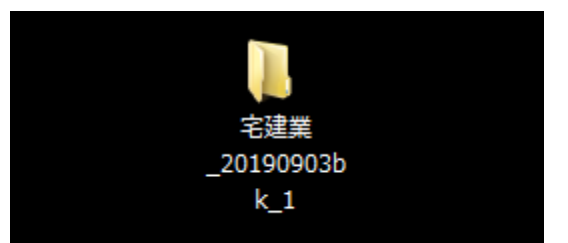

(8) デスクトップに『宅建業 ○○○○』という名前 フォルダが作成されます。 『宅建業\_○○○○』がバックアップデータです。

以上です。

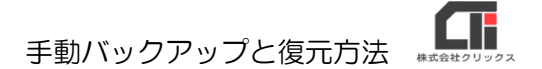

# 【復元(リストア)】

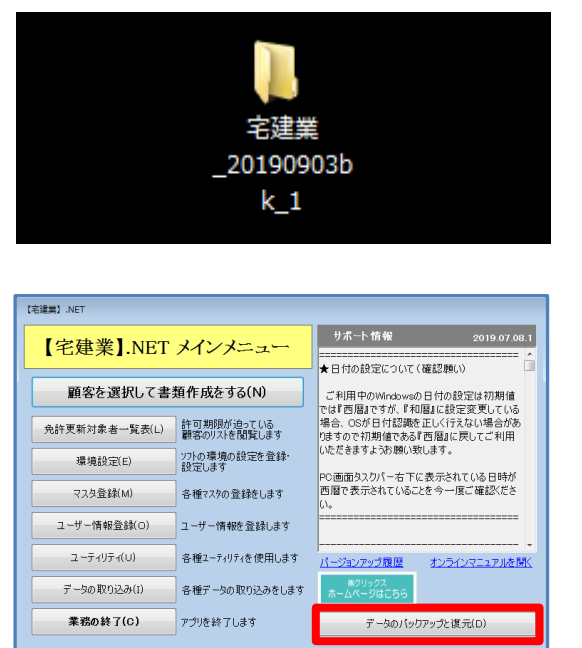

- (1)復元には、バックアップデータが必要になりま す。復元を行いたいパソコン上にバックアップを ご用意ください。
- (2) [メインメニュー]の[データのバックアップと 復元]をクリックします。

(3) [今すぐバックアップ/リストア(復元)実行]を クリックします。

(4) [はい] をクリックします。

(5)[データの復元]をクリックします。

パックアップ先指定<br>CMD/MH0WDDDsskred  $\boxed{...}$  $2h^{3}$ <sub>2</sub> – 1. 定期的な自動パックアップ ◎する  $\odot$  UMA パックアップのタイミング ◎ 起動時 ◎終了時 ◎ 起動時と終了時 ▽ 起動時のバックアップはその日の初回起動時のみ実行する →<br>データ保管期間 ● 30日  $\bigcirc$  90 $\Box$ ◎ 期限設定なし ※終了時のパックアップは、ログイン認証画面又はメインメニュー「業務終了」から終了した際に実行されます ー<br>今すぐパックアップ/リストア(復元)実行 **■ 関じる(C)** 

バックアップ/リストア確認  $\overline{\mathbf{52}}$ 【宅建業】.NETを終了し、バックアップ/リストアを行います。 よろしいですか?  $(t)$ いいえ(N) 【宅建業】.NETのデータのバックアップと復元 データのパックアップ

データの復元

戻る

## 手動バックアップと復元方法 \*

(6)「フォルダーの参照」画面で、バックアップデー タ『建設業\_○○○○』を選択し、[OK]をク リックします。

情報  $\boxed{\mathbf{x}}$ データの復元が正常に終了しました。 OK

-- - -

キャンセル

 $\sqrt{3}$ 

フォルダーの参照

■ デスクトップ ▷ ■ ライブラリ  $\triangleright$  | 2, chiba ▶』■ コンピューター ▷ ● ネットワーク ▷ 四 コントロール パネル

■ ごみ箱  $\triangleright$   $\color{red}$   $\color{red}$ ▷ ■ フォルダー

D 宅建業\_20190903bk\_1 **District of the Contract of the Contract of the Contract of the Contract of the Contract of the Contract of th** 

| 新しいフォルダーの作成(N) |

復元するデータのフォルダを選択してください

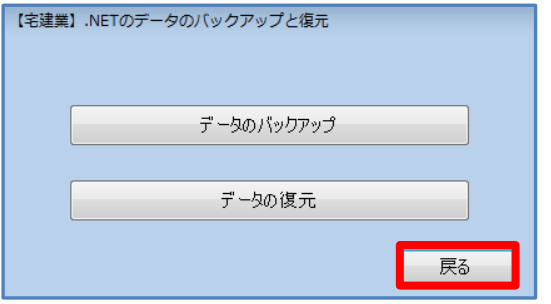

(7)[OK]をクリックします。

(8)[戻る]をクリックします。 宅建業.NET の『データのバックアップと復元』 機能が終了します。

> 再度宅建業.NET を起動し、復元されたデータを ご確認ください。

以上です。